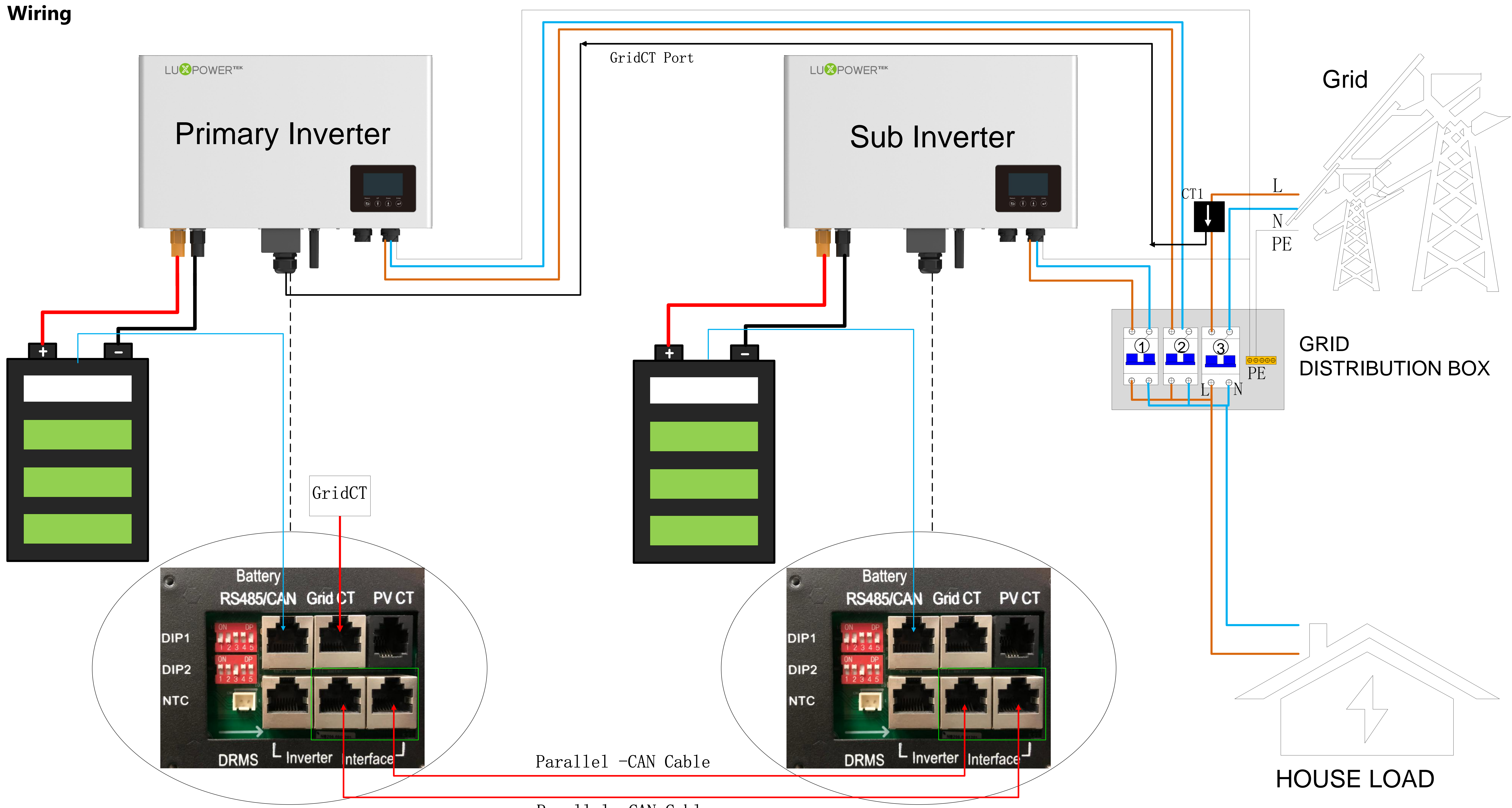

## Parallel -CAN Cable

## **Smart Energy Management System Guidance**

### **Step 1: Register an account**

**1.Download** "**Luxpowerview**" **via APP store**(**IOS operation system**) **or Google Play**(**Android operation**

**system**)

### **2.You need to check the customer code with your installer or distributor before registering an account.**

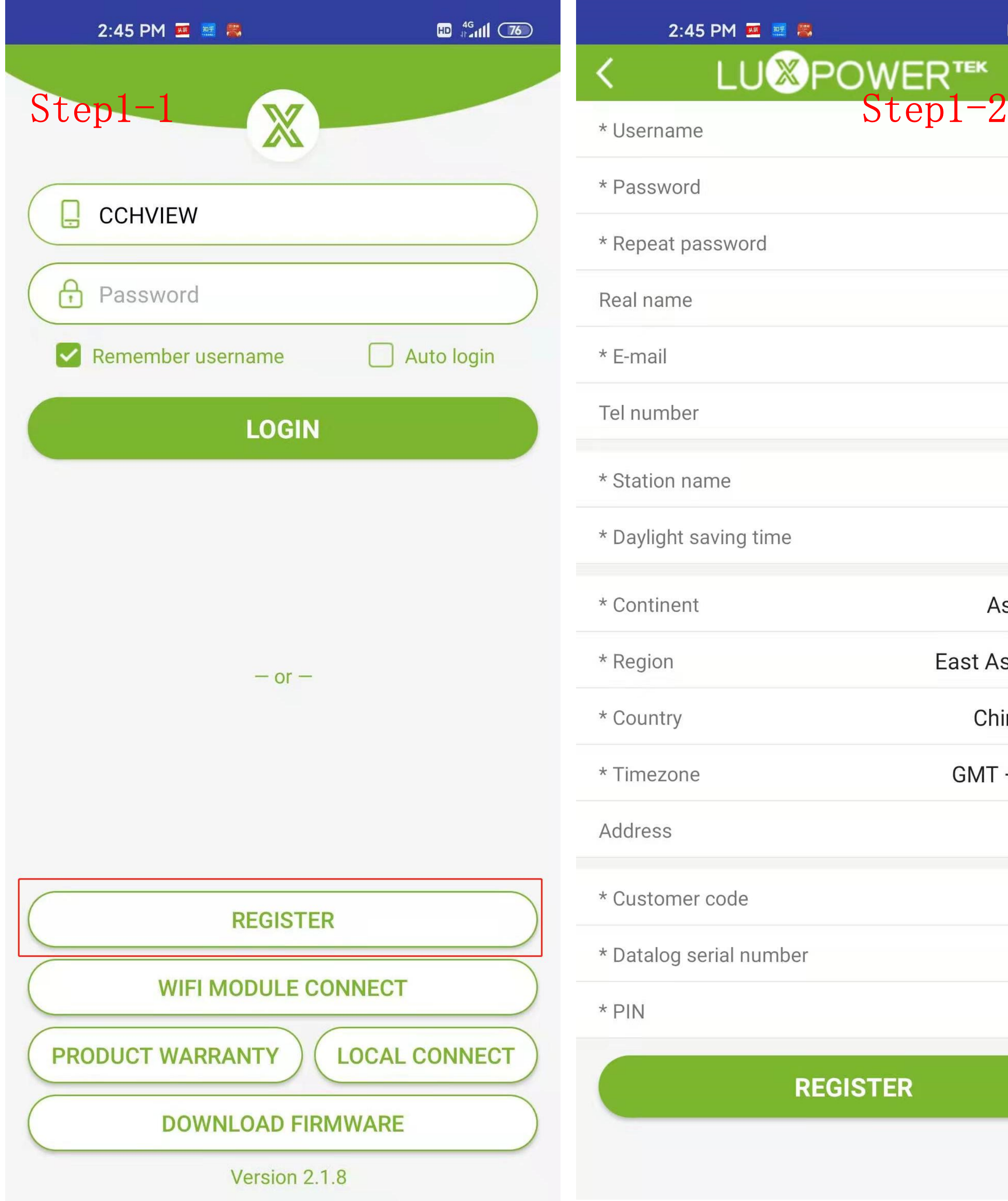

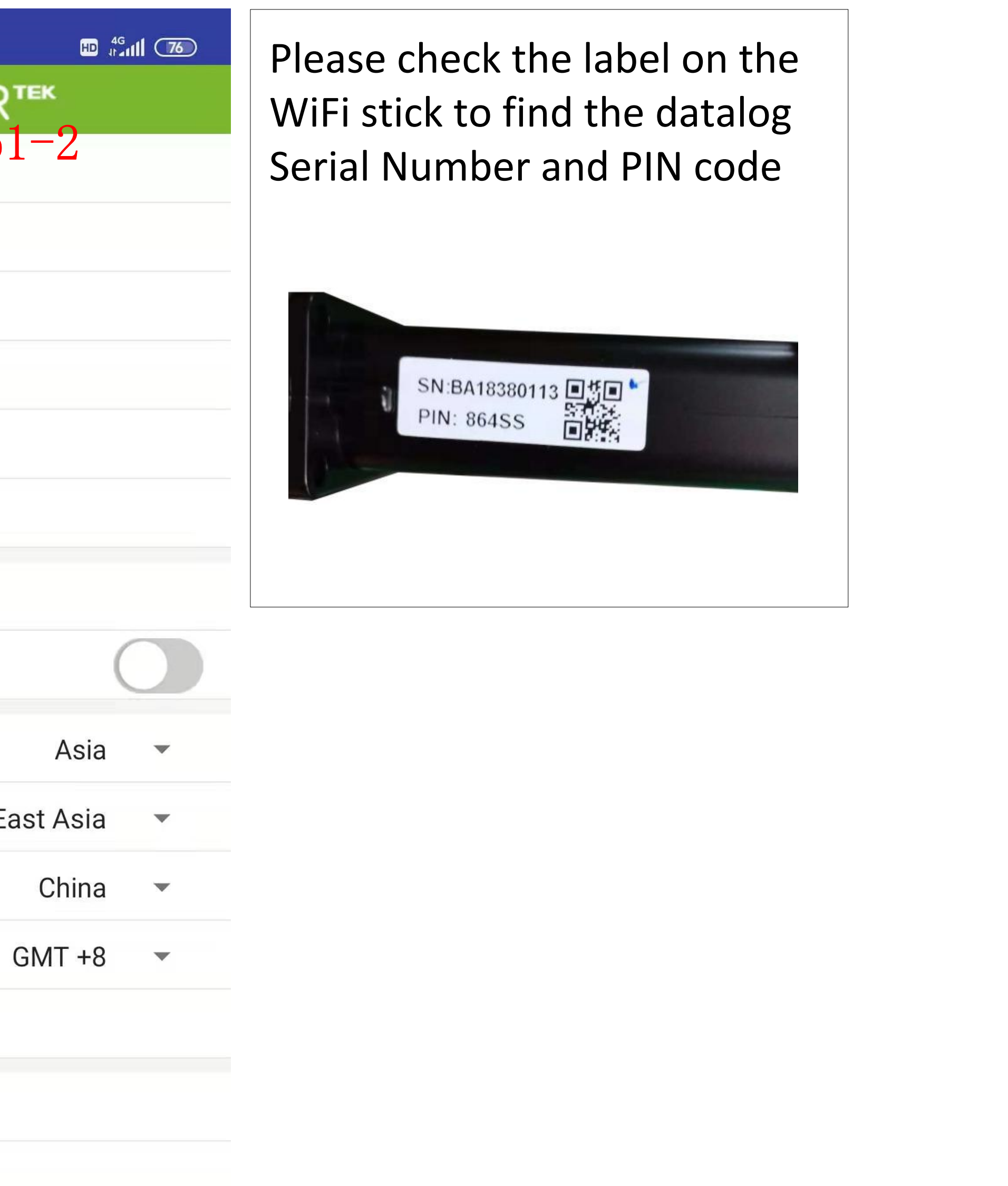

### **Step 2: Add Another WiFi Module**

**1. Login with the account you just registered and then you can find a station you just added**

**2. Click** " **ADD WIFI MODULE**" **button , and add another WiFi module to this station**

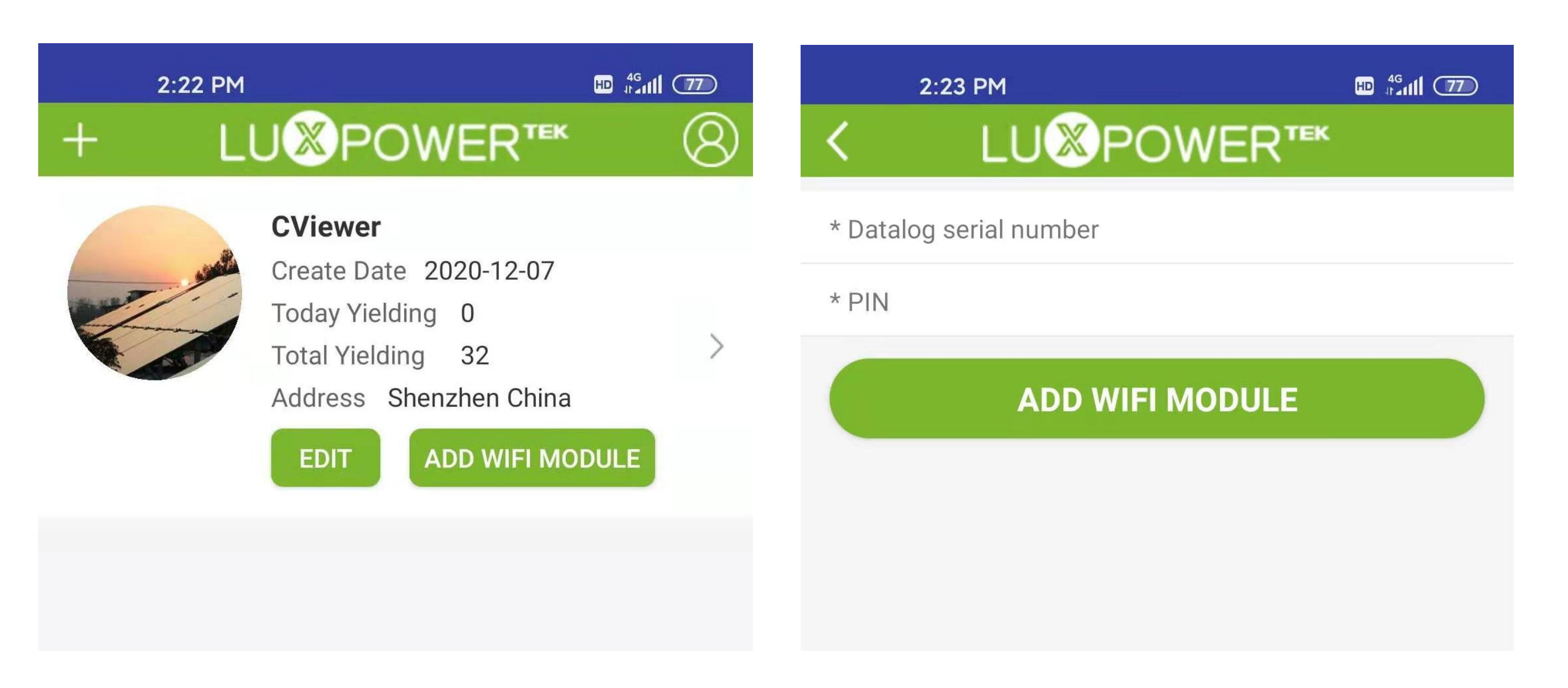

**2.** Open browser and visit web http://10.10.10.1, and input username: admin, password:admin **3**. Click 'English' to change language to English, and then click 'Station Mode Setting' **4.** Click 'Scan' to find the Router signal you want to connect, and then choose 'Enable' , input the password. After input password, please click 'save' to save the information of wifi.

- 
- 

Step3-4 settin **MİCO** Run State Wifi Mode Select AP Mode Setting Station Mode Settting Uart Settinig Network Setting

Coo

**Please note if LED** is blink, **lconnect to wi (weak signal or wrong password), please l check the SSI** 

## **Step** 3**: Configure Network for the WiFi Modules**

**1.** Please connect your mobile phone or computer to local hotspot sent by the wifi module first when wifi

- 
- LED on wifi module is solid on
- 
- 
- 
- 

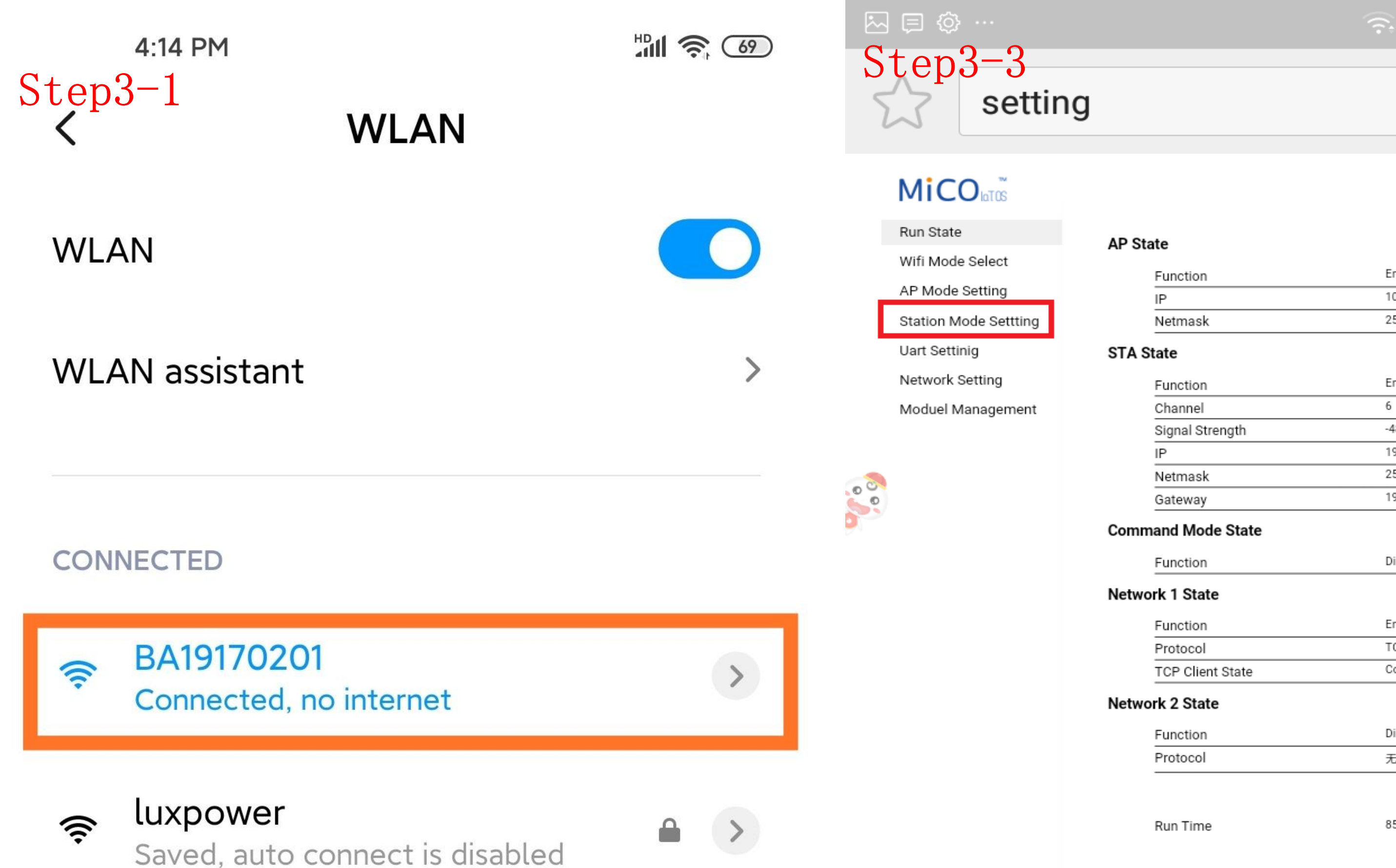

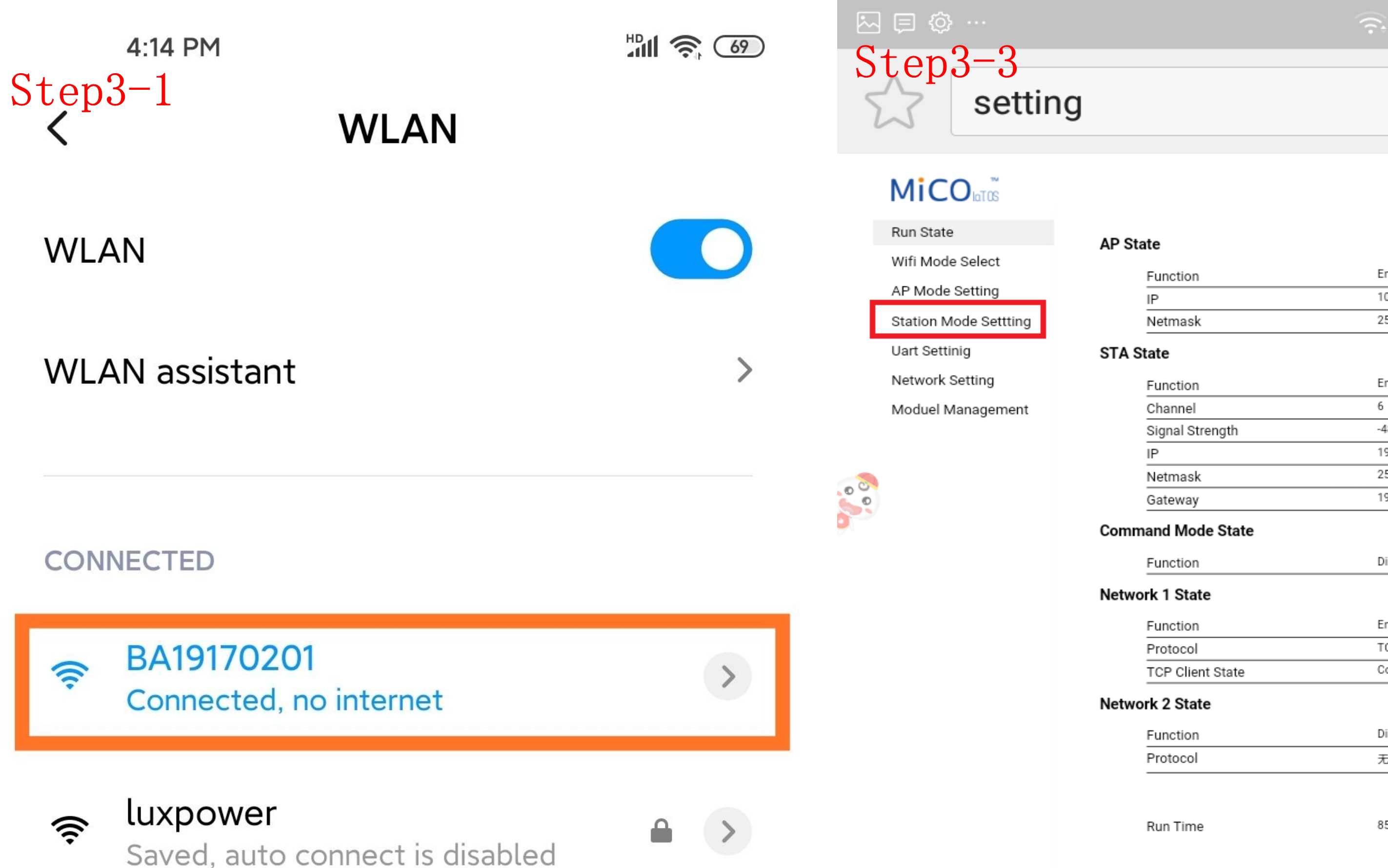

**4.** Click 'Scan' to find the Router signal you want to connect, and then choose 'Enable' , input the password. After input password, please click 'save' to save the information of wifi. **5.** Clink 'yes' to reboot wifi module **6.** Wait for 10 minutes and the system will connected to internet.

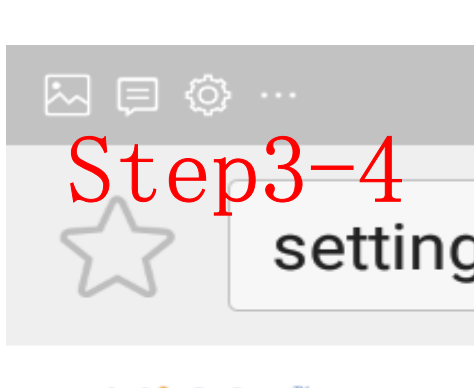

Moduel Managemer

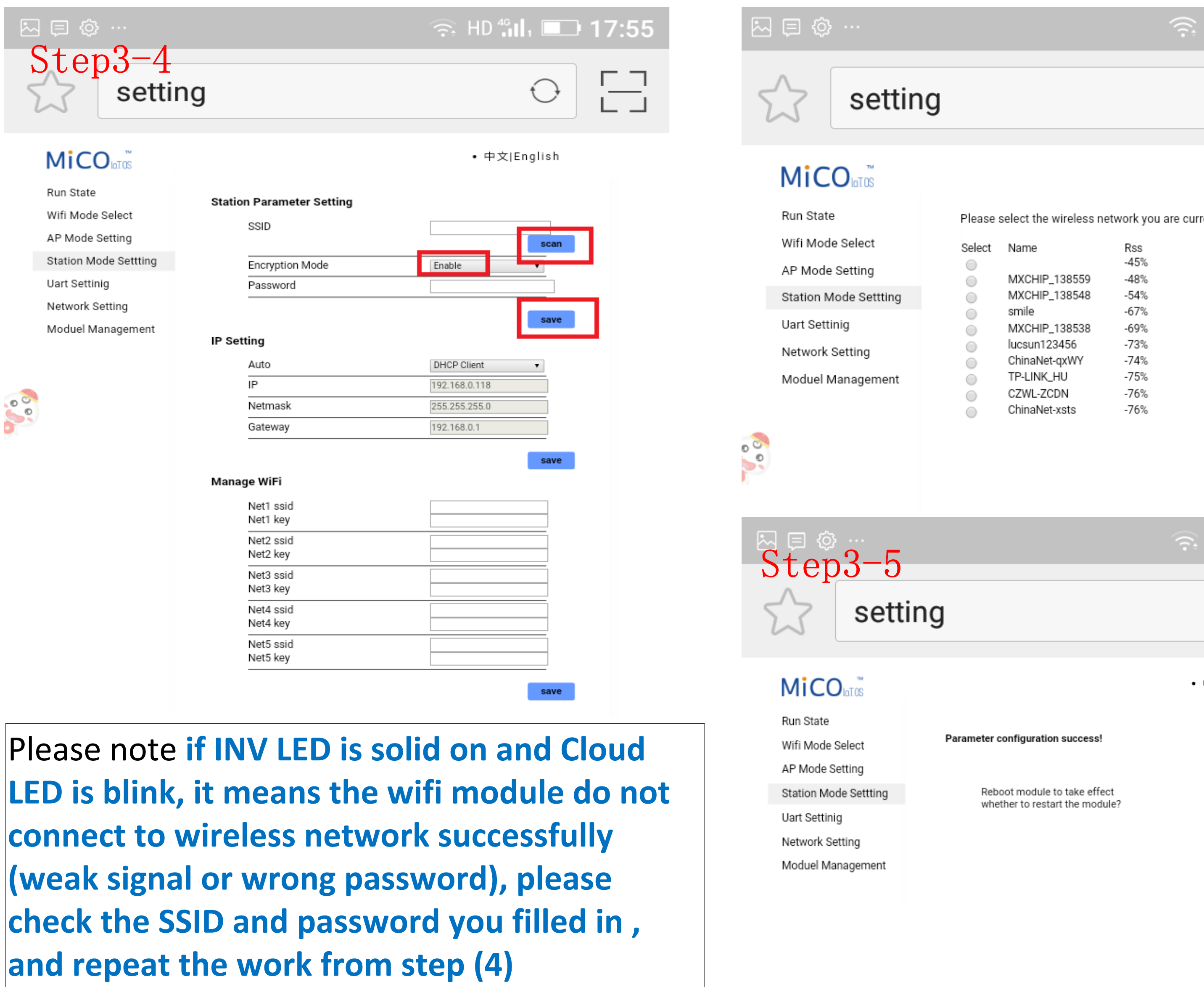

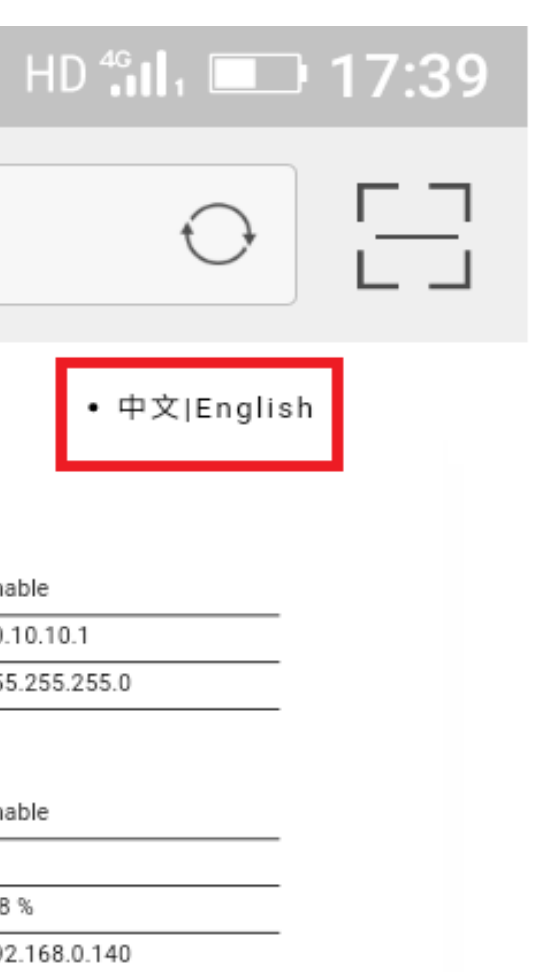

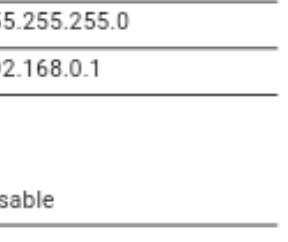

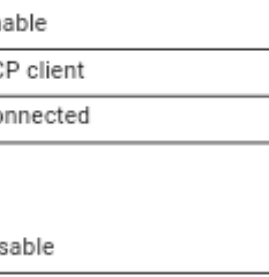

853142 ms

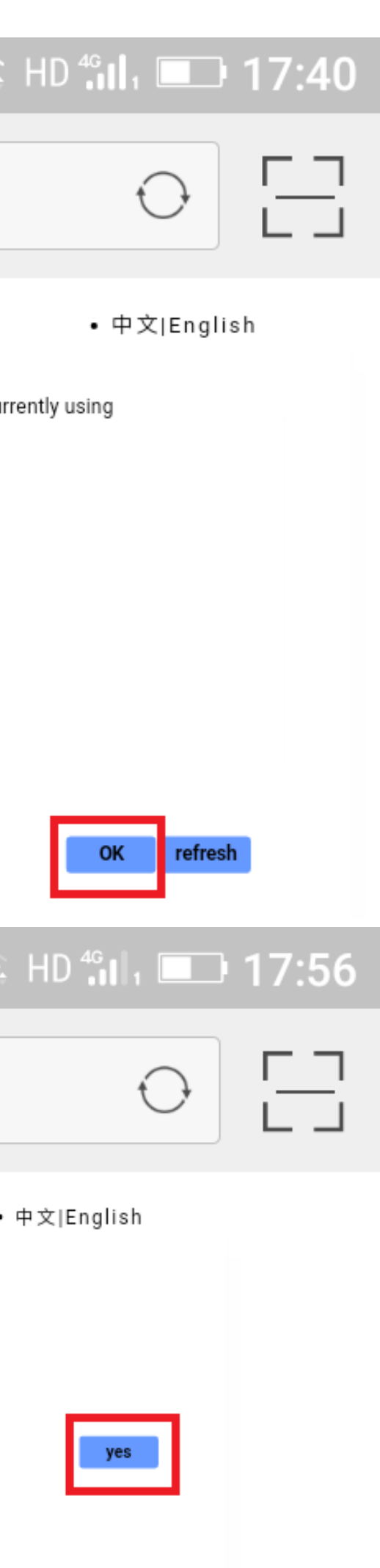

## **Commissioning:**

Make sure there is no error code showing in the LCD display before you begin to test the system 1. Turn on the battery and grid breaker , also turn on some loads , check if the inverter will discharge power to compensate the load consumption

- 
- 

2. Check if the reading of the load is correct .

(Or check if the CT clamp is at the right location (The CT should be installed at the Live line of the grid side, and its arrow points to the inverter or distribution box))

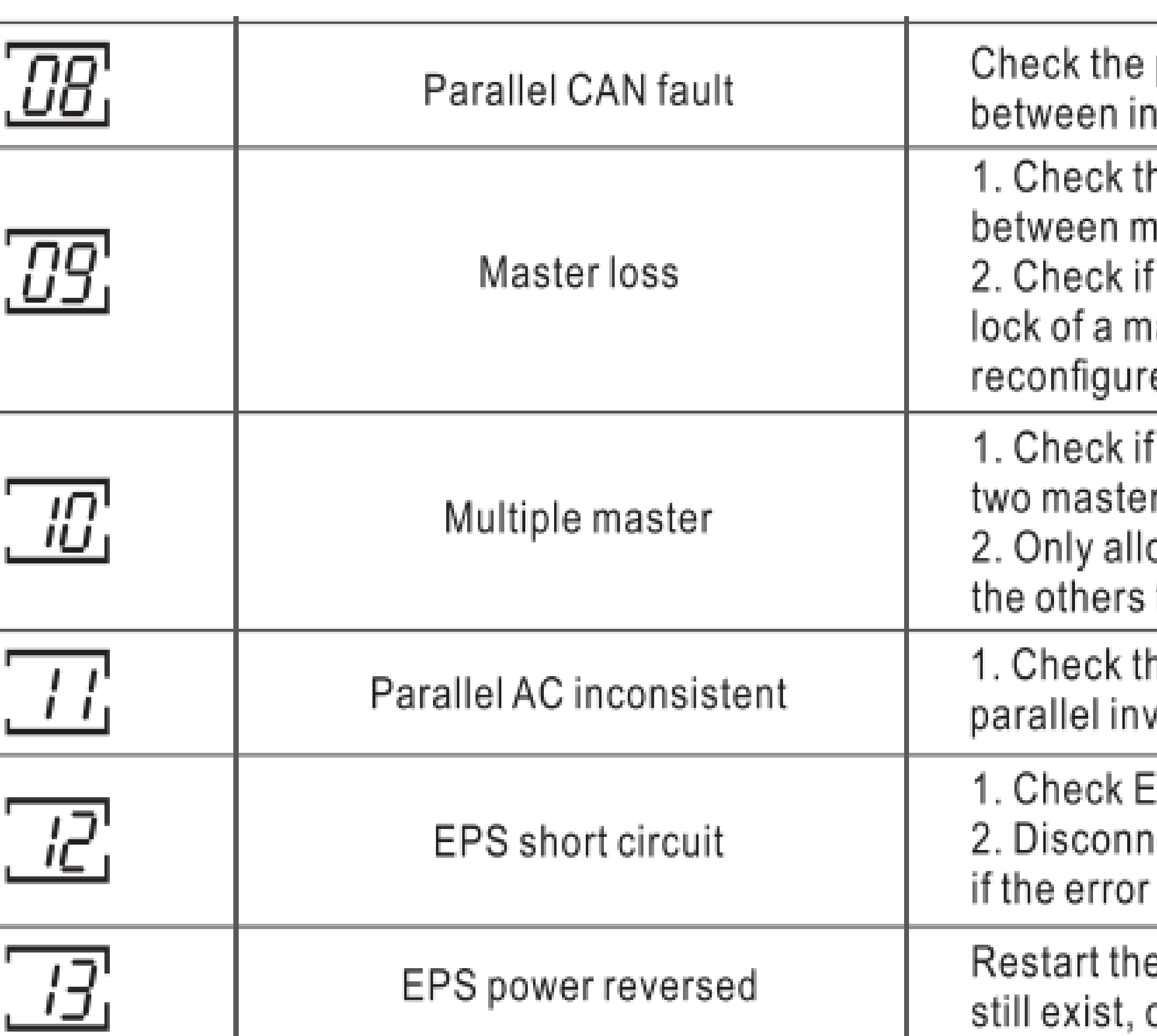

### parallel CAN cables าverters

he parallel CAN cables! naster to slaves. f the parallel system is ıaster inverter, and e a master.

f the parallel system have rs at less. ow one master, reconfigure to slaves.

he AC between verters.

EPS L, N connection. nect the EPS connector, still exist, contact us.

e inverter, if the error contact us

# **Trouble shooting:**

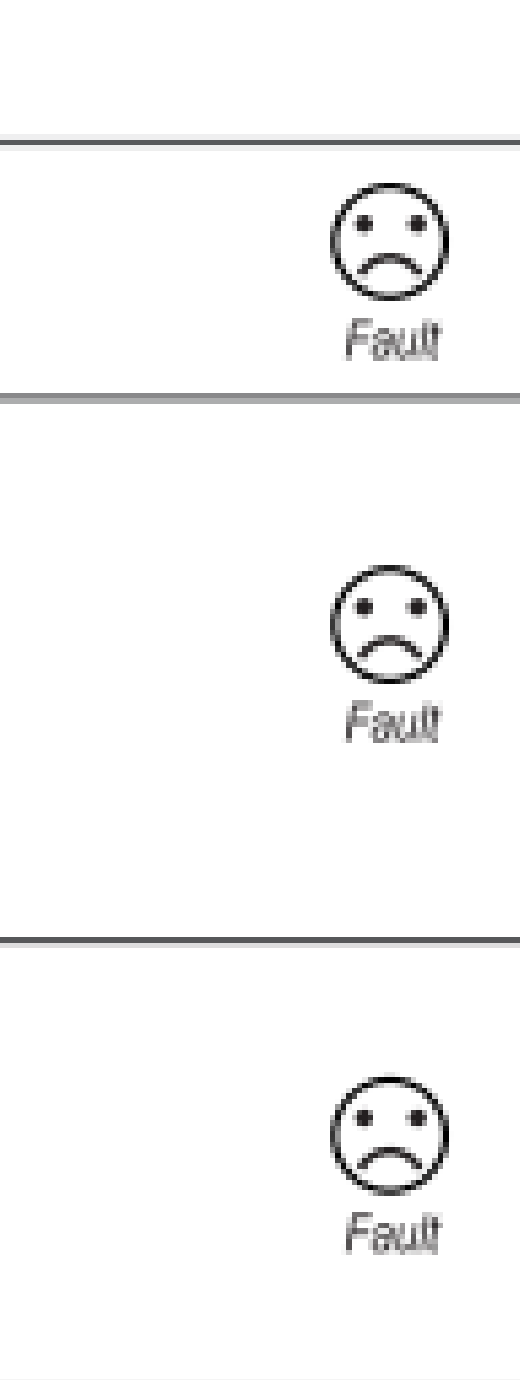

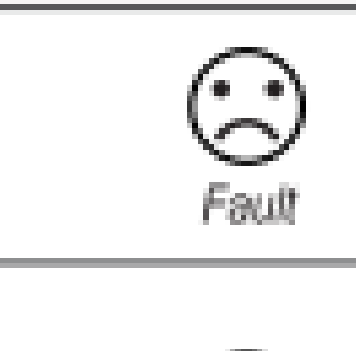

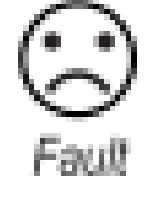

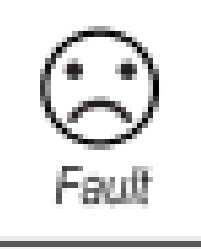

# **Configuration after having well wiring.**

# 1.Set Roles : Set No.1 as 1-phase Primary or Master, and No.2 set as Sub inverter

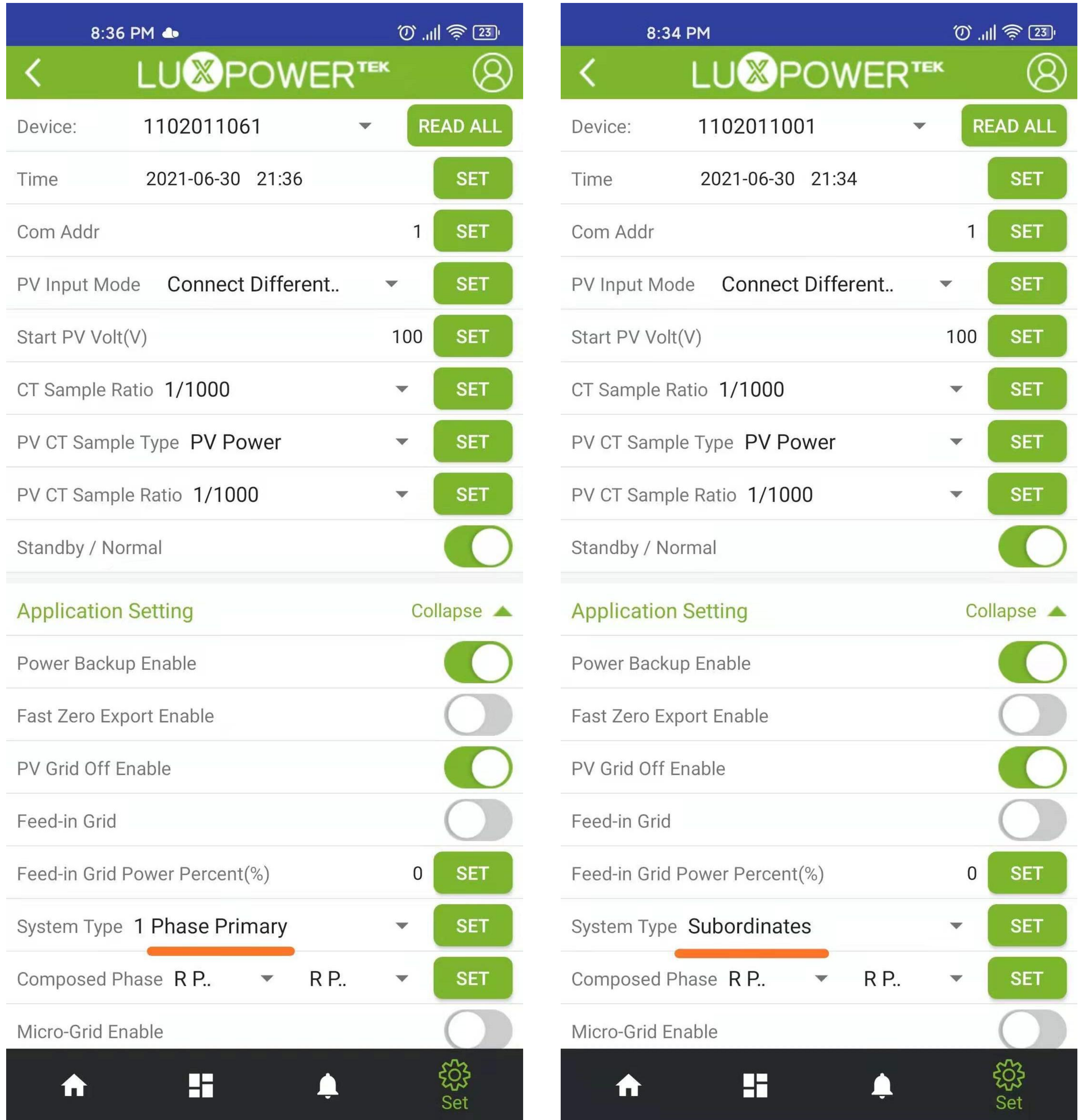